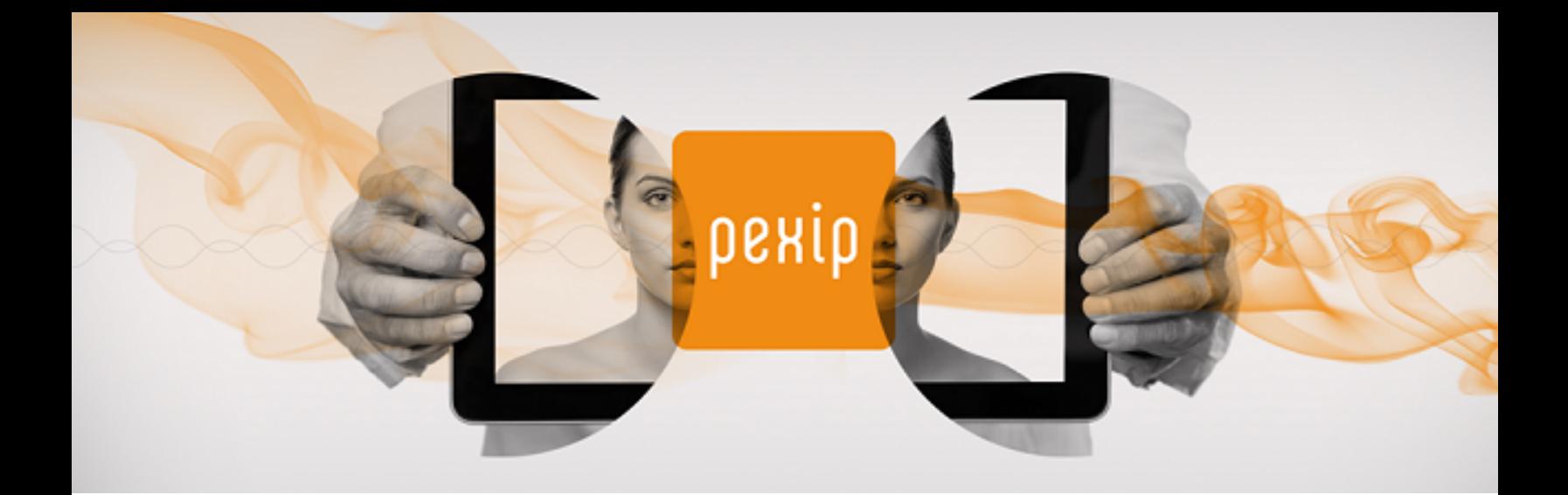

# **Infinity Connect Mobile App Quick Guide**

<span id="page-0-0"></span>All you need to do to make a call into a Pexip Infinity environment using the Infinity Connect mobile client is [install](#page-0-0) it, [enter](#page-1-0) your [name](#page-1-0), and then [enter](#page-3-0) the alias of the person or conference you want to call. This guide tells you how to do this, as well as providing information on using all the other available features.

### **Installing the Infinity Connect mobile client**

#### **Android**

The Infinity Connect mobile client for Android is available for free from the Google Play store at <https://play.google.com/store/apps/details?id=com.pexip.infinityconnect>. Follow the instructions to download and install the Infinity Connect mobile client on your device.

**Versions 1.0** and later of the next-generation Infinity Connect mobile client for Android requires **Android 5.0** or later.

#### **iOS**

The Infinity Connect mobile client for iOS is available for free from the Apple Store at <https://itunes.apple.com/us/app/pexip/id1195088102>. Follow the instructions to download and install the client on your device.

**Versions 1.0** and later of the next-generation Infinity Connect mobile client for iOS is compatible with any iOS device running **iOS 10.x** or later.

### **Allowing Infinity Connect to access your device**

When you use the Infinity Connect mobile client, it will request permission to access the camera, microphone and certain applications on your device. The following permission are required:

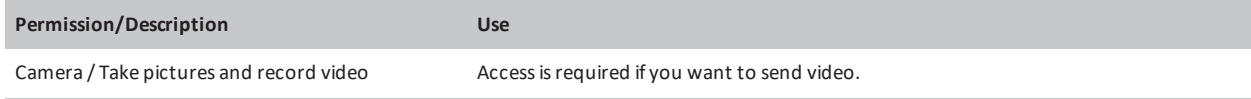

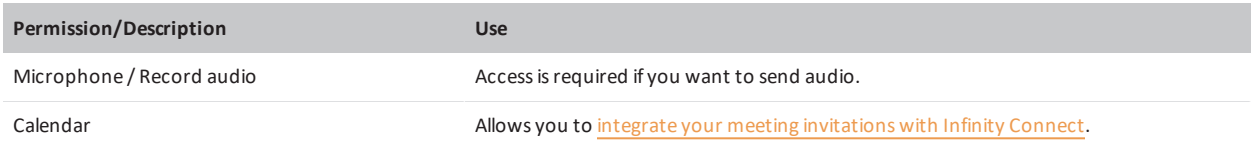

<span id="page-1-1"></span>If you deny any of these requests, you can change the permissions at a later time by going to your device's permissions settings for the **Pexip** app.

#### **Integrating with your Calendar**

The Infinity Connect mobile client for Android and iOS automatically integrates with your calendar. Any appointments with a **Location** in the form of a URI (for example **meet.sales@example.com**) will automatically appear as an upcoming event on the Call page. Simply select the event to join the conference:

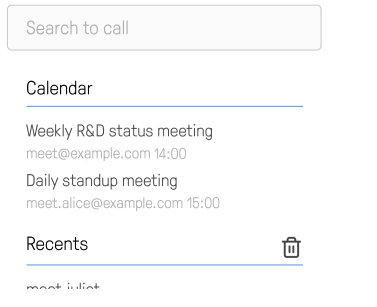

#### <span id="page-1-0"></span>**Getting started**

When you open Infinity Connect for the first time, you are presented with a Welcome screen:

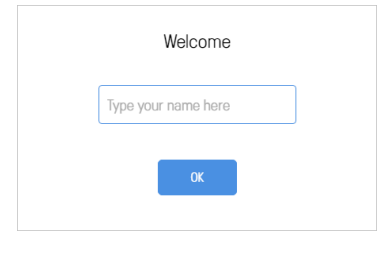

Enter your name (this will be seen by all the other meeting participants) and select **OK**.

### **Configuring your client**

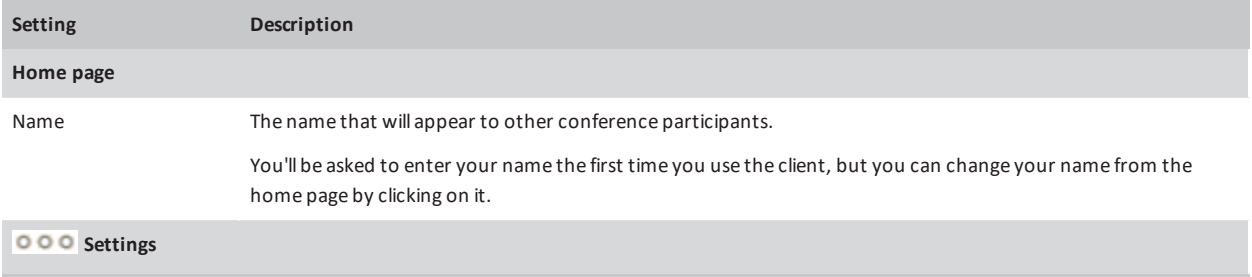

pexip

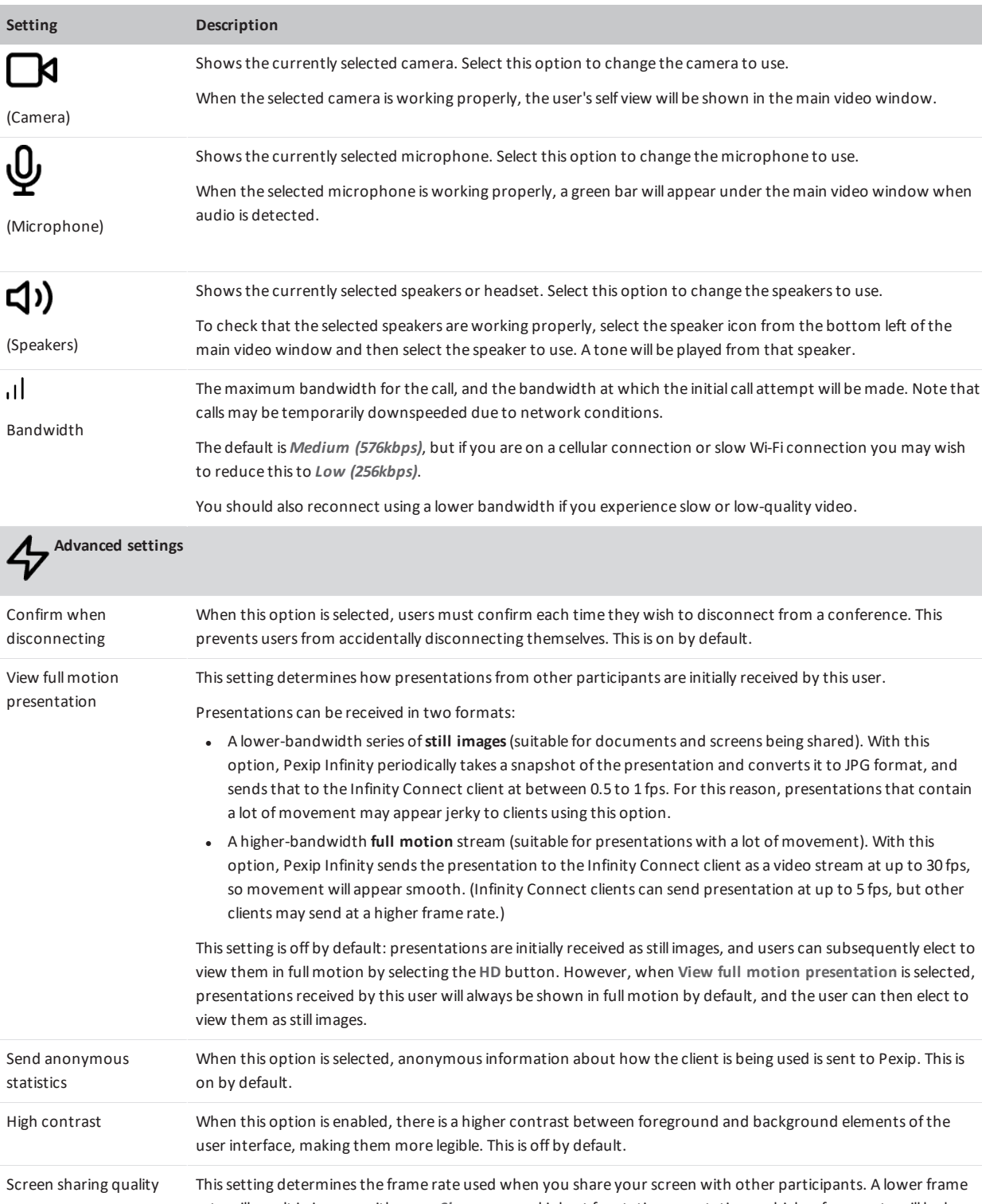

rate willresult in images with more *Sharpness* and is best for static presentations; a higher frame rate will be less sharp and is best for content where there is more *Motion*. The default is 2 frames per second.

Reset The reset option, which is under the **About this app** setting, clears the app storage.

# <span id="page-3-0"></span>**Making a call**

![](_page_3_Picture_792.jpeg)

# **Switching between the loudspeaker and a headset**

The Infinity Connect mobile client for Android and iOS will automatically use a headset if one is plugged in to your device. Otherwise, your device's loudspeaker is used.

## **Using in-call controls**

![](_page_4_Picture_643.jpeg)

![](_page_4_Picture_6.jpeg)

participants

![](_page_5_Picture_624.jpeg)

![](_page_6_Picture_0.jpeg)

![](_page_6_Picture_490.jpeg)

Send and receive chat messages, and share online videos and images

(Available when chat has been enabled by the administrator)

All events, including chat messages, are shown in the  $\Box$  Events tab of the side panel (which is to the left of or at the bottom ofthe screen, depending on the screen width).

To send a message, type it in the text box at the bottom ofthe panel:

Write a message

Messages are visible to everyone else in the conference with a chat-capable client (such as Skype for Business/ Lync or Infinity Connect).

You can also share videos and images by pasting their URL into the text box.

#### рекір Infinity Connect Mobile App Quick Guide Using in-call controls

![](_page_7_Picture_691.jpeg)

![](_page_8_Picture_2.jpeg)

Send DTMF tonesto another participant (when in a VMR)

DEXID

![](_page_8_Picture_346.jpeg)

(Requires Host privileges; you must be joined over audio, or video and audio)

Thisfeature is generally used to communicate with externalsystems(such as audio bridges, automated switchboards, and recording devices) after they have been added to the conference.

From the **Participant list**, select the participant to whom you want to send DTMF tones, and then select **Send DTMF**. This

![](_page_8_Picture_347.jpeg)

**O** Get media stats

유+ Add Participant

![](_page_9_Picture_364.jpeg)

the conference ر ل Use your device's volume controls.Change the volume ofthe audio coming

From the toolbar at the bottom ofthe screen, select **Disconnect**.

Disconnect yourself from

from the conference

![](_page_10_Picture_179.jpeg)